# Мастер первого запуска

Мастер первого запуска предоставляет возможность первичной настройки [узла](https://support.itrium.ru/pages/viewpage.action?pageId=688193553)  [НЕЙРОСС.](https://support.itrium.ru/pages/viewpage.action?pageId=688193553) Запуск мастера осуществляется автоматически при доступе по IPадресу ранее не сконфигурированного узла (или узла, настройки которого были сброшены). Набор полей мастера зависит от типа узла.

## **<u>А</u> ЗАМЕЧАНИЕ**

При первом подключении рекомендуется использовать прямое подключение контроллера к компьютеру через сетевой кабель.

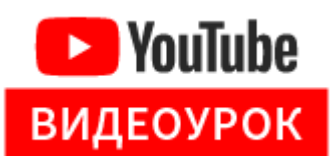

#### Порядок действий

- 1. Настройте сетевое подключение вашего компьютера или планшета для работы в диапазоне IP-адресов 10.200.Х.YYY и подсети 255.0.0.0 (данные указаны на корпусе узла).
- 2. Запустите веб-браузер Google Chrome, Mozilla Firefox, Internet Explorer, Safari.
- 3. Введите в адресной строке браузера ip-адрес, указанный на наклейке на корпусе прибора, например, 10.200.1.125, нажмите Ввод (Enter). Отобразится окно мастера первого запуска.

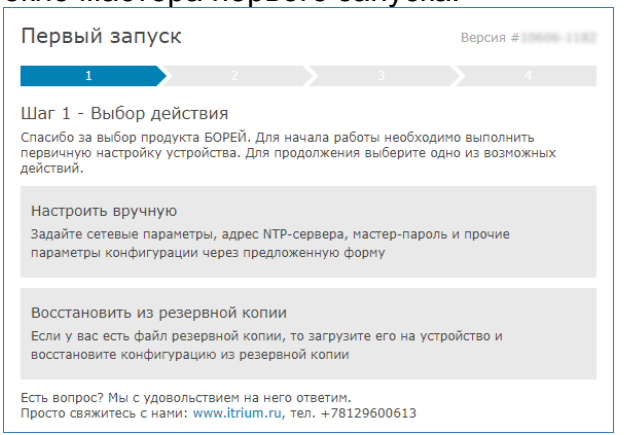

4. Выберите Настроить вручную, если файла резервной копии настроек нет и задайте параметры прибора. При наличии файла резервной копии данного узла, перейдите к шагу 5.

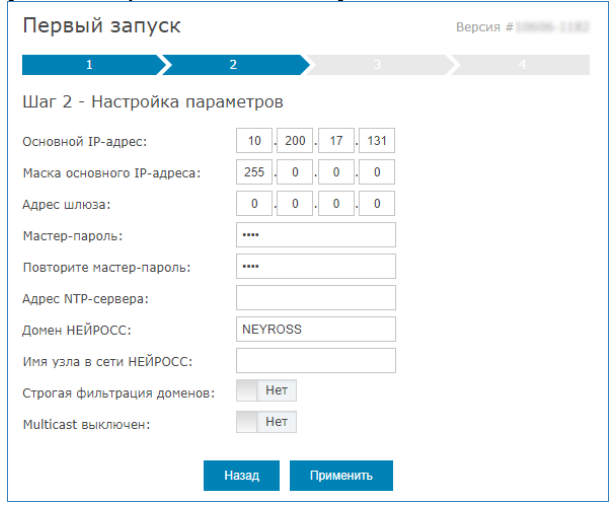

Задайте наиболее общие параметры прибора. Для сохранения изменений нажмите на кнопку Применить. Будут сохранены заданные настройки, на их основе создана резервная копия данных, затем будет выполнена перезагрузка программных средств узла. Перейдите к шагу 6.

## **<sup>©</sup> ВНИМАНИЕ**

Если были изменены сетевые параметры узла, после перезагрузки его интерфейс будет доступен по новому IP-адресу и, возможно, из другой подсети.

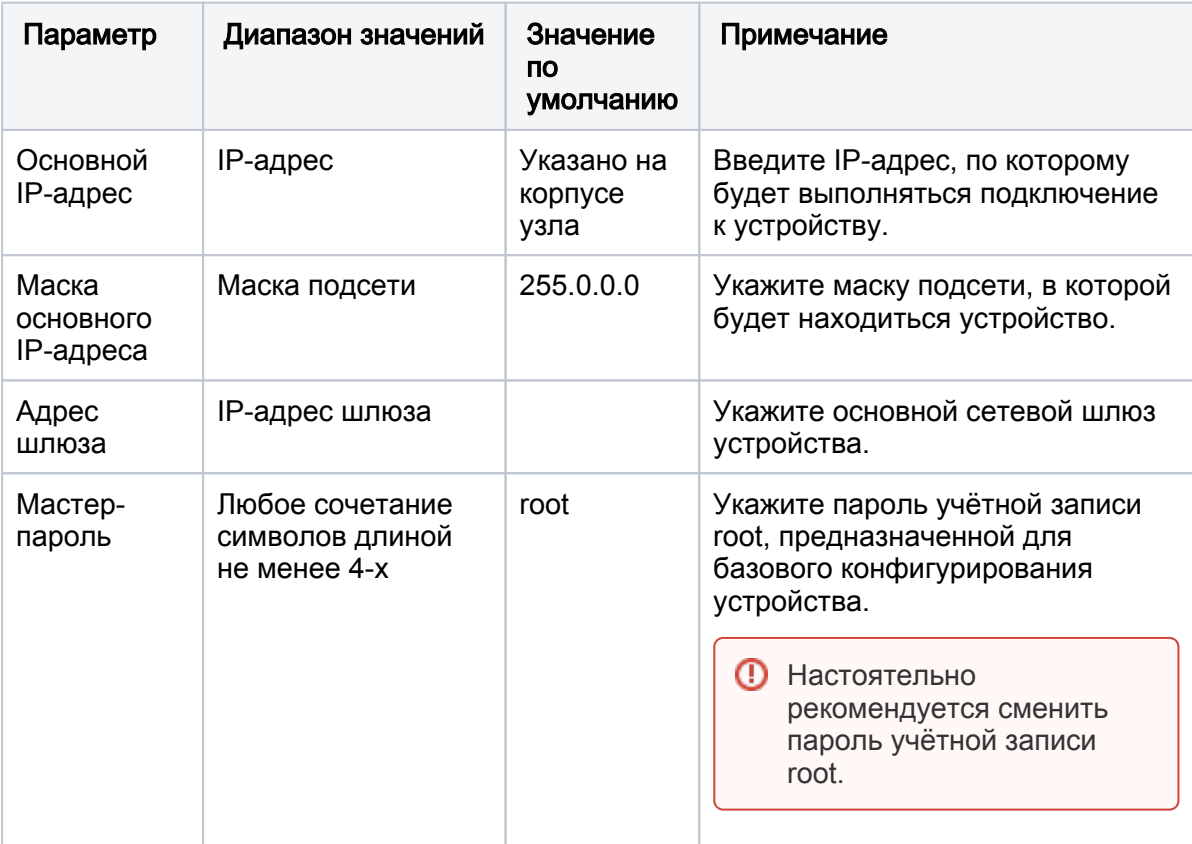

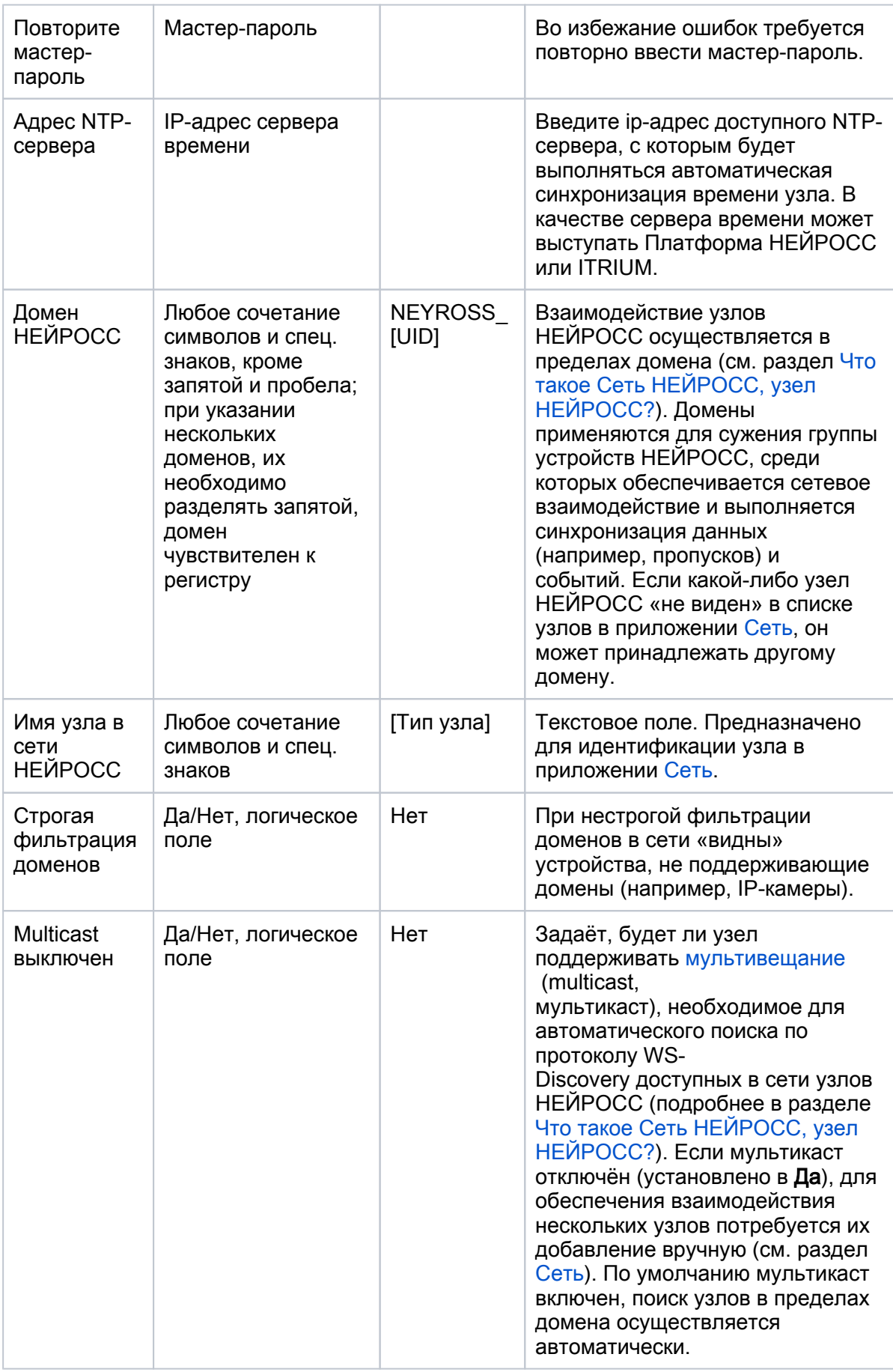

5. Выберите Восстановить из резервной копии, если существует резервная копия с требуемыми настройками.

## **<sup>1</sup>** ВНИМАНИЕ

Резервная копия предназначена для сохранения конфигурации узла с целью восстановления или замены узла в случае выхода из строя и НЕ ПРЕДНАЗНАЧЕНА для тиражирования конфигурации на нескольких узлах сети. В противном случае будут задублированы идентификаторы точек доступа, зон сигнализации и реле, потребуется повторная активация устройства.

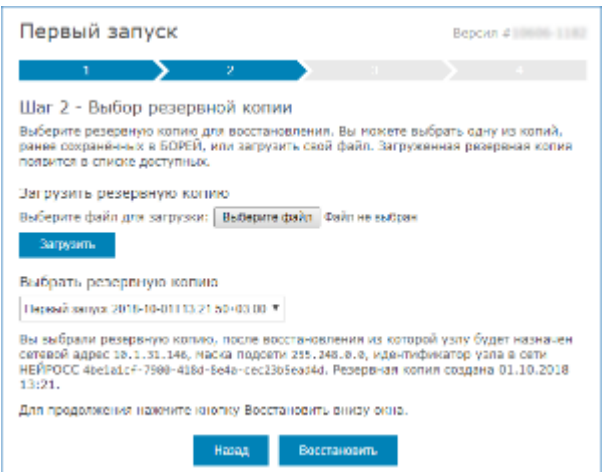

Выберите резервную копию из памяти прибора или из файла, если файл резервной копии был предварительно создан и сохранён на каком-либо носителе информации. Нажмите на кнопку Восстановить. Будет выполнена проверка и восстановление данных из резервной копии.

#### **© ВНИМАНИЕ**

Если были изменены сетевые параметры узла (вручную или по данным из резервной копии), после перезагрузки его интерфейс будет доступен по новому IP-адресу и, возможно, и из другой подсети.

6. В адресной строке браузера введите ip-адрес узла (если был изменён). Введите данные авторизации: имя пользователя root и пароль учётной записи root (мастер-пароль, по умолчанию, root). Нажмите Вход. Отобразится рабочий стол НЕЙРОСС.